- 1. If you have not already done so, go to [http://animoto.com](http://animoto.com/) to log in.
- 2. Click the "Create Video" button:

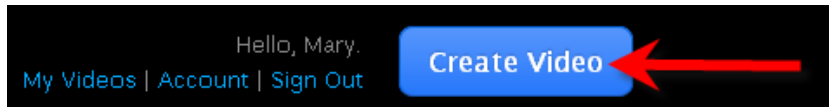

3. Choose your video type – just click on the style that you want:

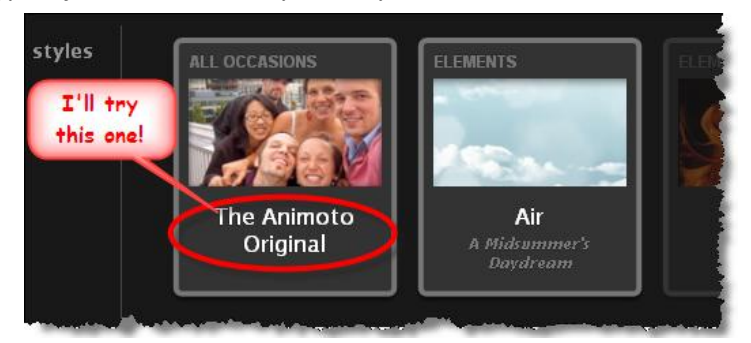

4. You will now see a very prominent blue button that says "Purchase Video," but just below that, in very fine print, it says "Or make a 30-second video for free." Click on the word "free" to continue.

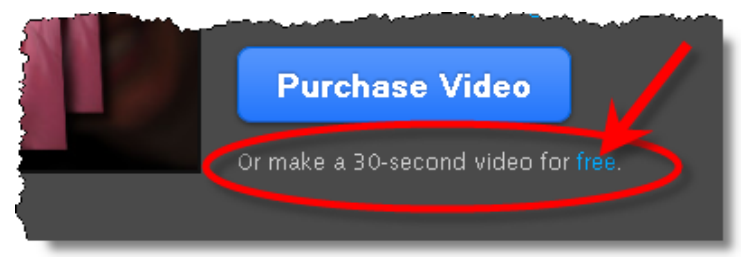

5. It's time to add your images that you want to include in the video. There are several sources that you can choose from:

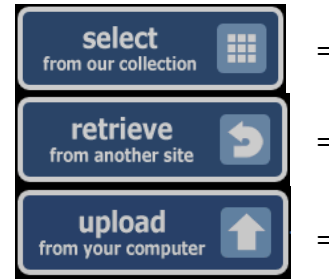

- = Choose from Animoto's readily available images.
- = Pull images from another site like Flickr, Facebook, or Picasa.
- = Upload images from your own computer.

I'm going to try getting some pictures from my Facebook account by using the second option, clicking the button that says "retrieve from another site."

6. I am choosing the **Lacebook** option, so Animoto asks my permission to connect the information from the Animoto and Facebook accounts:

> Connect ANIMOTO.com with Facebook to interact with your friends on this site and to share on Facebook through your Wall and friends' News Feeds.

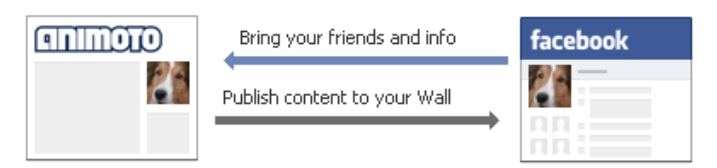

Once this is done, I select the desired Facebook album by clicking "Retrieve," and then wait for a moment while Animoto retrieves the data:

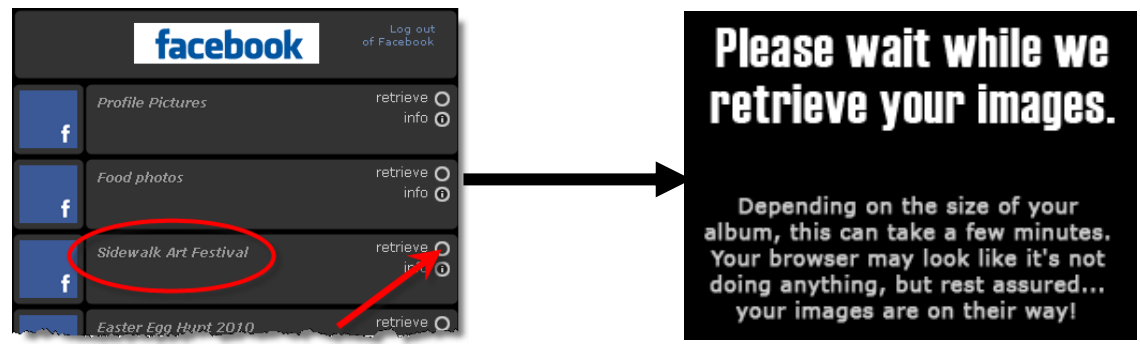

7. Now that Animoto has your images, you have some ability to edit by using the Animoto menu:

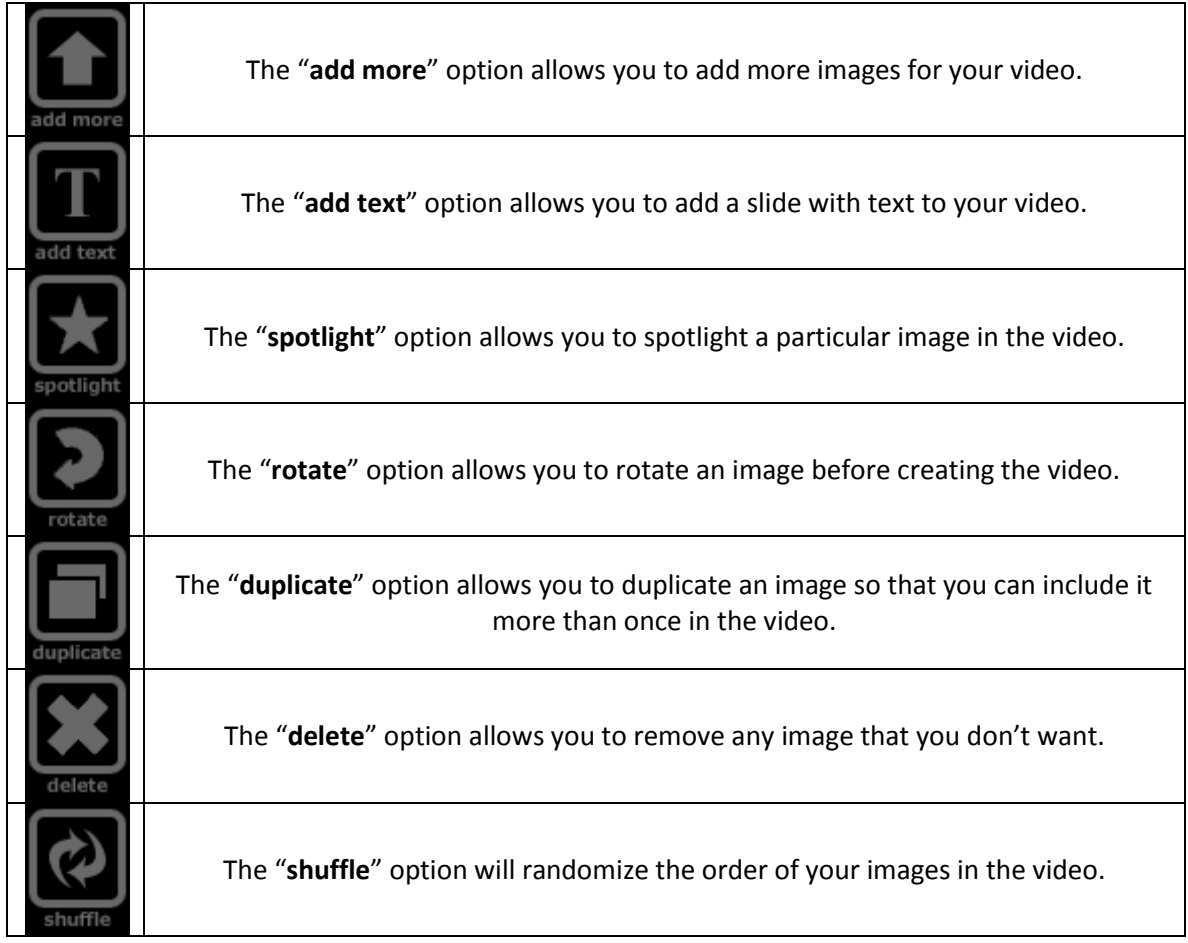

Other than removing a couple of redundant images, I don't have editing to do, so I'll just click done

8. Now you can add audio, either by uploading a sound file from your computer, or by selecting from Animoto's audio collection. I'm going for the second option, so I first select a music genre, then a specific track:

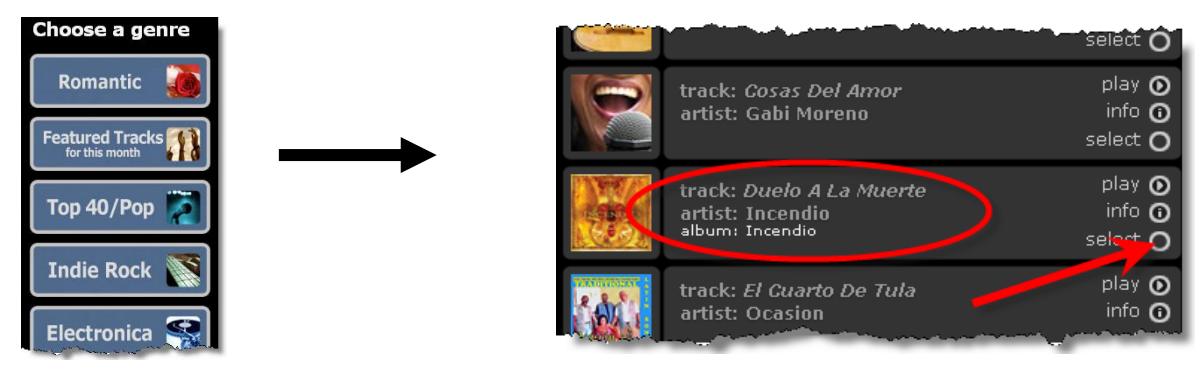

9. Almost done! Is there any final customization? Unless I want to pay (and I don't), all I can do is alter the slide speed. For this video, I don't really want to do that, either; I think that 2x speed would be too fast to see each image, and due to the fact that I have a dozen or so images, going slower might cause some of my images to be omitted from the 30-second video. I'm just going to click "continue."

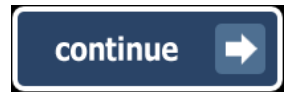

10. Enter the video information, such as the title, and a description if you so choose; then click "create video":

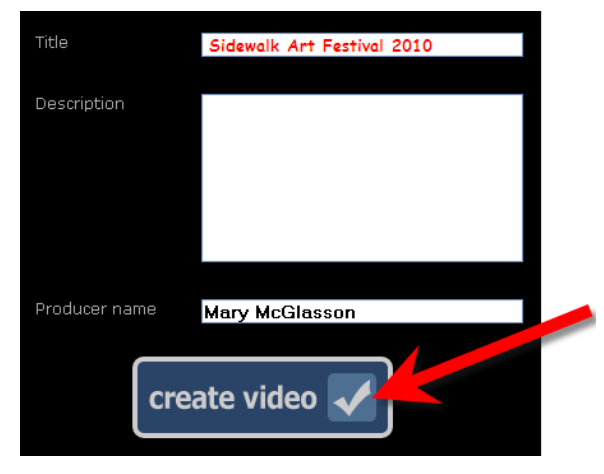

11. Now I just have to wait for a few minutes for the video to process, then my video is done! Notice that in the upper left, there are options for sharing my video by email or via social networks like Twitter, Facebook, or MySpace:

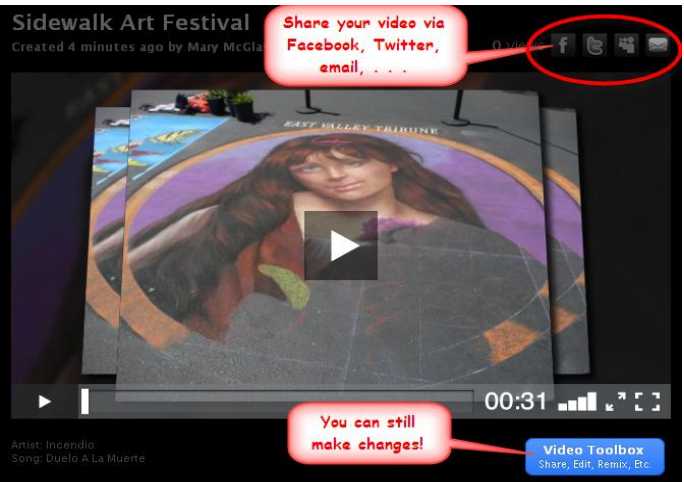

In the bottom left is a "Video Toolbox" button that allows more options, such as embedding your video in a webpage or exporting it straight to your YouTube account. This is also where you can go back and edit your video, if you want:

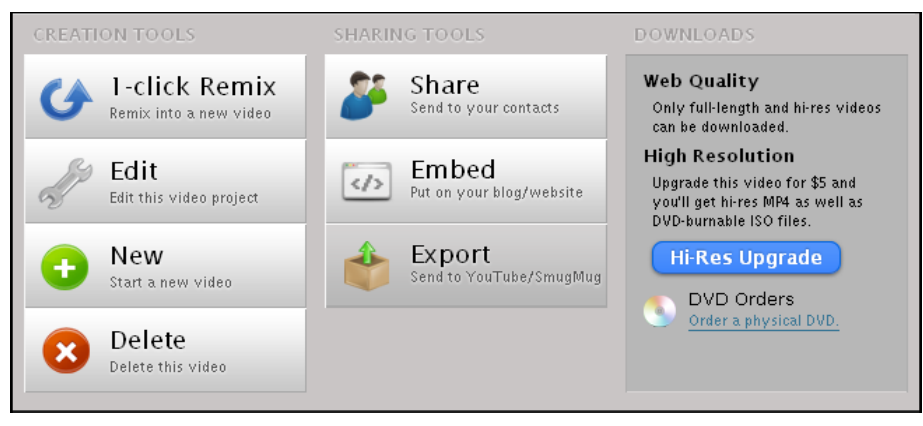

12. To embed your video in your website (or blog, or Blackboard, or . . . ), just click the "Embed" button, and copy the embed code by clicking the blue "Copy Code" button:

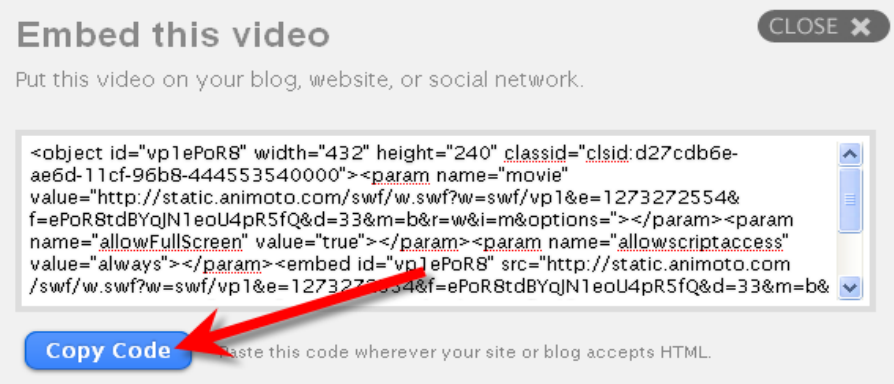

Once you've copied the code, you can put your video just about anywhere. Here are two useful examples:

- **To include your video in Weebly**, just drag the HTML element onto your webpage, click "edit  $\bullet$ HTML," and paste the code (to paste, click ctrl-v on a PC; apple-v on a Mac).
- **To include your video in Blackboard**, create a new item (or modify an existing item) in the  $\bullet$ content area of your choice. In edit mode, click "Toggle HTML source code"  $\leftrightarrow$  and then paste the code. To see if the video has been successfully embedded, you can click "Preview"  $\mathbb{E}$ , located right next to "Toggle HTML" in the editing menu.